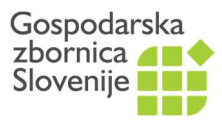

Javne listine

Dimičeva 13 **1504 Ljubljana info@gzs.si i** www.gzs.si/ata

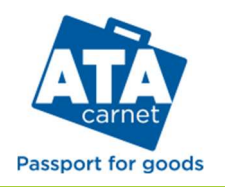

## ePostopek pridobitve ATA zvezka

Splošne informacije o ATA zvezkih so dostopne na spletni strani www.gzs.si/ata

Aplikacija za pridobitev ATA zvezka je dostopna na spletni strani http://eatazvezki.gzs.si/.

Celoten postopek pridobitve ATA zvezka poteka v naslednjih korakih :

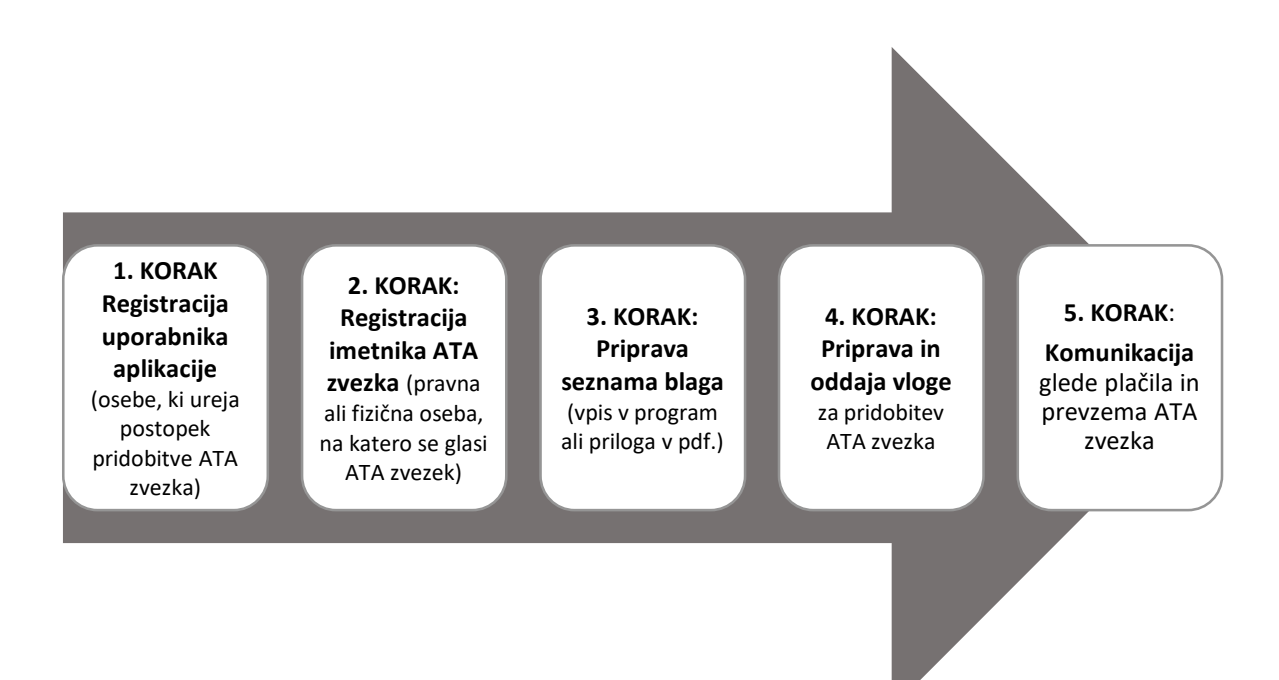

GZS, Javne listine september 2022

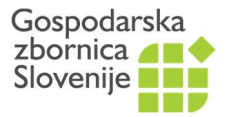

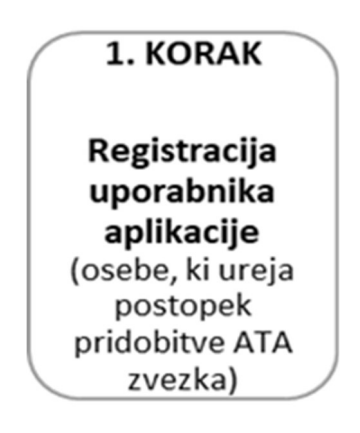

Posamezen uporabnik se v ATA aplikaciji identificira z e-naslovom in geslom.

Če se prvič prijavljate v ATA aplikacijo, izberite »Registracija uporabniškega računa«. Odpre se registracijsko okno, ki ga izpolnite in potrdite. Pri vsaki naslednji prijavi se prijavite z vašim e-naslovom in geslom. Geslo lahko shranite. V primeru pozabljenega gesla kliknite na link »Pozabljeno geslo« in sledite navodilom.

Ob uspešni registraciji se prikaže okno:

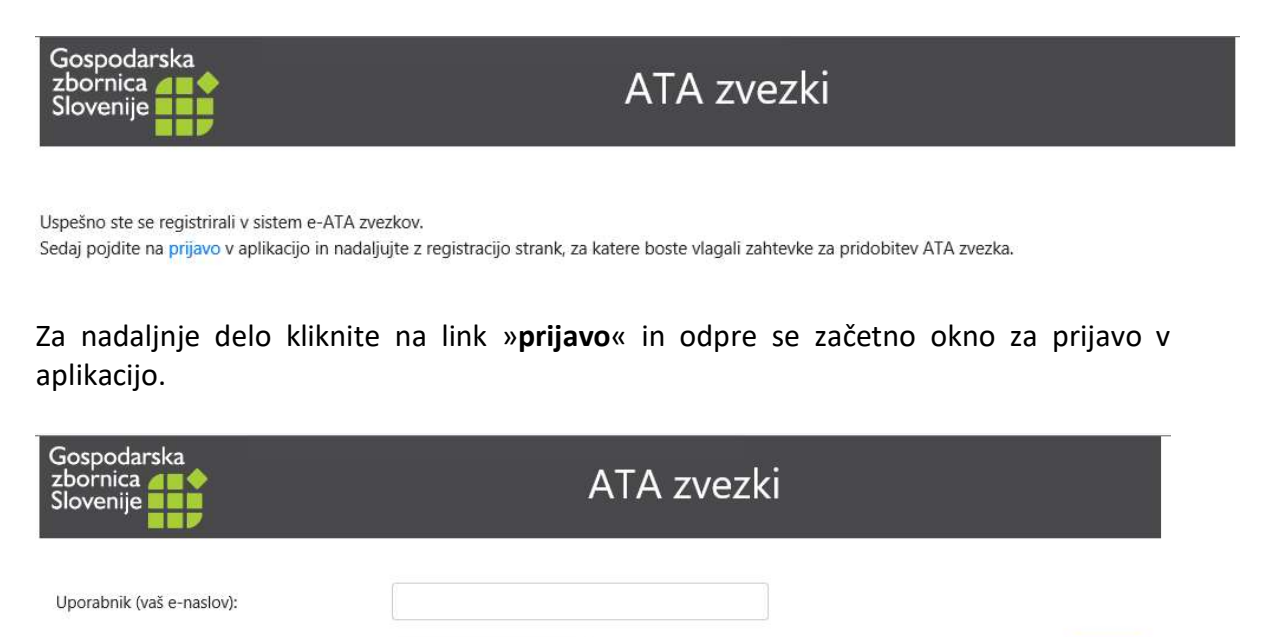

Geslo:

Registracija uporabniškega računa

Pozabljeno geslo

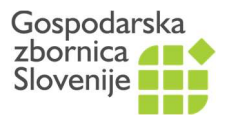

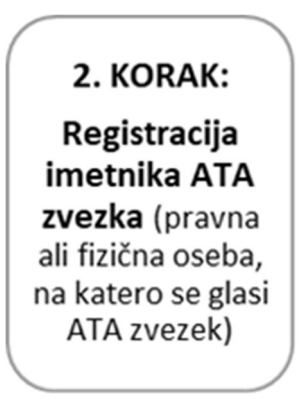

Vsak uporabnik ATA aplikacije lahko oddaja vloge za različne imetnike ATA zvezkov, torej za različne pravne ali fizične osebe.

- Če prvič pripravljate ATA zvezek za nekega imetnika, izberite zavihek »Registracija imetnika ATA zvezka«.
- Če ste določenega imetnika že registrirali v ATA aplikaciji, ta korak preskočite in pojdite na 3. korak.

## A. Registracija imetnika: poslovni subjekt:

Za vnos poslovnega subjekta izberite možnost kot poslovni subjekt ter nato + Dodaj nov zapis.

Ob vpisu matične številke (le prvih 7 številk - matična številka brez zadnjih 3 ničel) ali davčne številke se samodejno vpišejo podatki iz Poslovnega registra Slovenije.

## B. Registracija imetnika: fizična oseba

Za vnos fizične osebe izberite možnost kot fizična oseba ter nato + Dodaj nov zapis.

Izpolnite vsa polja.

Glede na kraj, se samodejno izpolni najbližja regijska zbornica, ki bo reševala vašo vlogo in izdala ATA zvezek. Lahko pa sami izberete drugo regijsko zbornico iz spustnega seznama.

Vaša vloga za registracijo imetnika bo posredovana na zbornico.

Ko bo zbornica aktivirala imetnika, boste prejeli e-sporočilo, in lahko nadaljujete s pripravo vloge za pridobitev ATA zvezka. Če imate spletno stran še odprto, jo osvežite, da se podatki posodobijo.

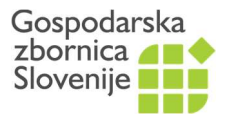

3. KORAK: Priprava seznama blaga (vpis v program ali priloga v pdf.)

Pripravite seznam blaga, ki ga želite začasno izvoziti z ATA zvezkom.

- Seznam blaga lahko ustvarite v tej aplikaciji in zbornica ga bo natisnila na ATA zvezek. ALI
- Seznam pripravite sami (predloga je na voljo na spletni strani) in ga shranite na vaš računalnik v pdf obliki. V tem primeru ta korak preskočite in pojdite na 4. korak.

Izberite zavihek Seznam blaga.

- V prvi vrstici iz spustnega seznama izberite imetnika, za katerega pripravljate seznam blaga.
- V drugi vrstici izberite seznama blaga, če ste ga že kreirali pri predhodnem ATA zvezku ali izberite gumb Nov seznam, da ustvarite novega.

Za vašo evidenco vpišite ime seznama in potrdite vnos.

Ustvarite seznam blaga, tako da s kliki na gumb + Dodaj nov vnos vnašate posamezne artikle in podatke, kot bodo navedeni na ATA zvezku. Vsak vnos potrdite. Dodajate lahko poljubno število artiklov.

Možnosti:

S klikom na »svinčnik« lahko urejate/popravljate podatke zapisa.

S klikom na »x« lahko izbrišete vrstico v seznamu.

S klikom na gumb »Na kopiranje seznama« se odpre vnos naziva novega seznama, katerega vpišete in kliknete na gumb »Kopiranje seznama«. Po kliku se odpre nov seznam s podatki iz prejšnjega seznama.

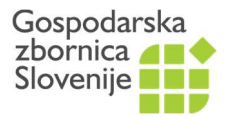

4. KORAK: Priprava in oddaja vloge za pridobitev ATA zvezka

Skoraj na koncu ste že  $\circled{c}$ 

V tem koraku boste ustvarili vlogo in izjavo (druga stran) za pridobitev ATA zvezka, ji priložili seznam blaga, lahko tudi dokazilo o plačilu ter vlogo oddali zbornici v potrditev.

Na prvi strani ATA aplikacije izberite Pregled vlog.

Iz spustnega seznama izberite imetnika, za katerega želite pridobiti ATA zvezek.

S klikom na + Dodaj nov zapis ustvarite vlogo za pridobitev ATA zvezka. Odpre se novo okno za vpis podatkov in pripravo vloge. Izpolnite vsa polja. Nato na dnu izberite Shrani in izpiši vlogo.

Pokaže se vam izpolnjena Vloga za pridobitev ATA zvezka z izjavo o obveznostih imetnika ATA zvezka v pdf formatu. POZOR! Če se vam na zaslonu ne pokaže vloga v pdf formatu, preverite na vrhu zaslona, če imate blokirana pojavna okna in to blokado odstranite.

- Vlogo in izjavo shranite in digitalno podpišite ALI
- Vlogo in izjavo natisnite, ročno podpišite, žigosajte in skenirano shranite ALI
- Vlogo in izjavo natisnite in ročno podpišite, žigosajte ter original dostavite na zbornico osebno ali po pošti.

Ko imate podpisano vlogo shranjeno na vašem računalniku se vrnite na zavihek **Pregled** vlog, kjer vidite vašo vlogo s statusom V pripravi. S klikom na gumb Prilaganje se bodo odprla dodatna polja, kjer boste lahko s klikom na gumb Prebrskaj poiskali in priložili:

- podpisano vlogo za pridobitev ATA zvezka,
- opcijsko: seznam blaga, če ga želite priložiti kot pdf. prilogo in niste ustvarili eSeznama,
- opcijsko: dokazilo o plačilu stroška izdaje ATA zvezka.

Izbor potrdite s klikom na Potrdi prilaganje dokumentov in kliknite še zadnji gumb: Oddaja vloge.

Status vaše vloge se spremeni v »Poslana na GZS«. Na zbornici bomo prevzeli vašo vlogo v reševanje, ter vas obvestili glede morebitnega plačila in se dogovorili z vami glede prevzema izdanega ATA zvezka.

V procesu izdaje ATA zvezka ima vaša vloga lahko naslednje statuse: V pripravi, Dopolnitev, Poslana na GZS, Prevzeta na GZS, Zaključena, Zavrnjena.

V primeru, da bo potreben popravek vloge z vaše strani, boste preko e-pošte prejeli obvestilo. Ko bo ATA zvezek izdan, bo status vaše vloge: Zaključena.

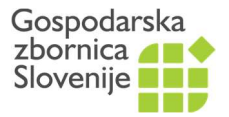

5. KORAK: Komunikacija glede plačila in prevzema ATA zvezka

S kontaktno osebo na zbornici se dogovorite glede plačila in prevzema ATA zvezka.

## DODATNO: Pridobitev dodatnih listov za že veljaven ATA zvezek

Za vse veljavne ATA zvezke, lahko naknadno pridobite dodatne liste za naslednjo pot. Pri vlogi se pojavi gumb + Nov list s katerim dodajamo list k izbrani vlogi. Vlogam se lahko doda neomejeno število dodatnih listov.

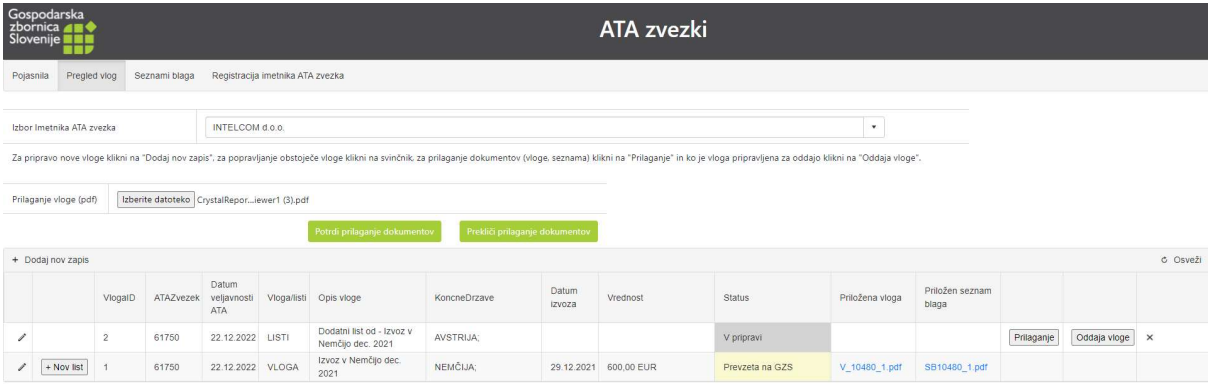